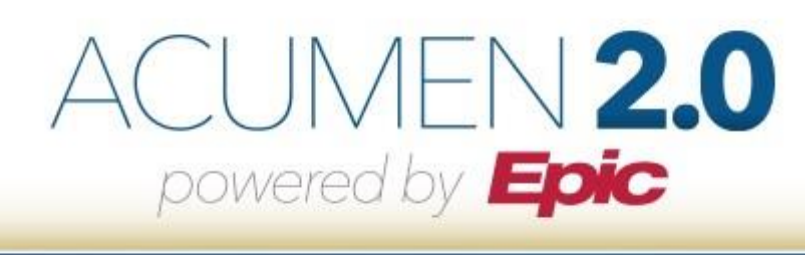

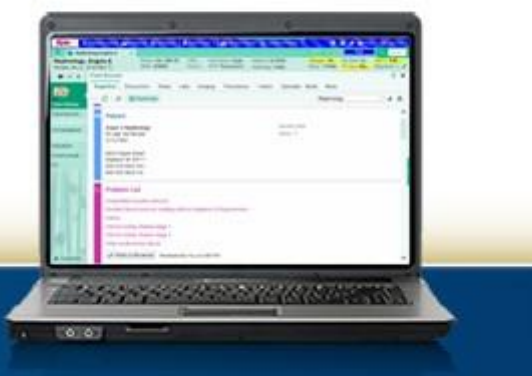

# **MyChart Patient Guide**

www.AcumenMD.com

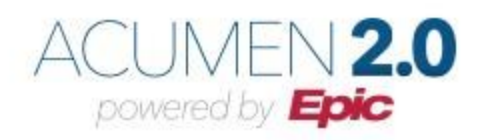

(This Page Intentionally Left Blank)

Acumen® 2.0 v1.0 © 2021 Acumen Physician Solutions

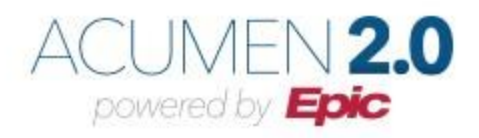

# **Table of Contents**

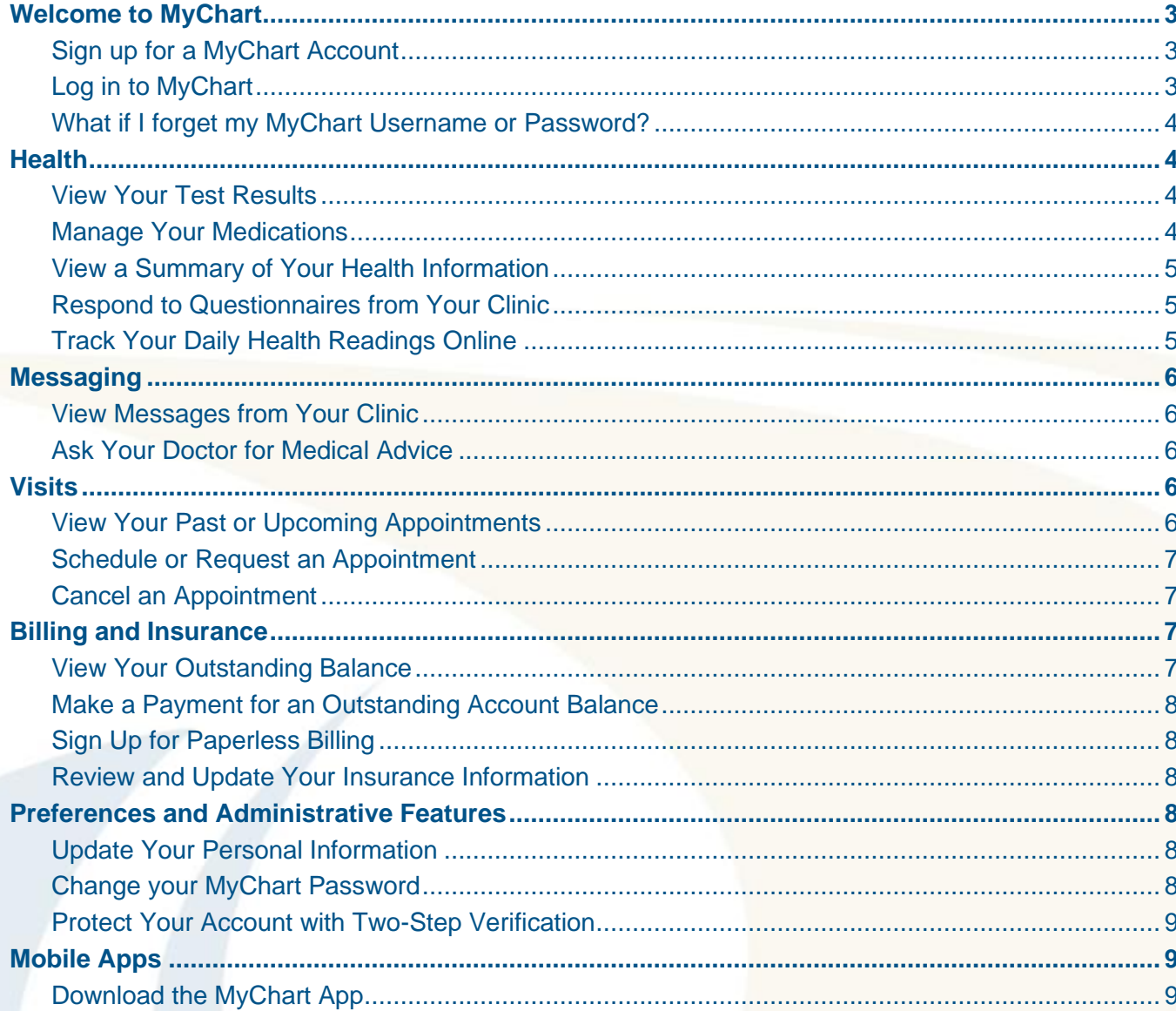

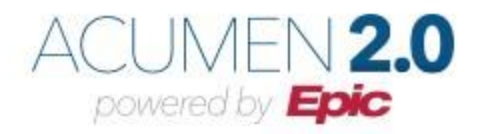

# <span id="page-3-0"></span>**Welcome to MyChart**

MyChart provides you with online access to your medical record. It can help you participate in your healthcare and communicate with your providers.

From MyChart, you can:

- Review summaries of your previous appointments, including issues addressed during each visit, your vital signs, and tests or referrals that were ordered.
- View your medications, including dosage information and instructions, and request a refill.
- View new lab results, as well as trends over time. For example, view results for your past cholesterol tests on a graph to see if you are close to meeting your target number.
- Access your family members' medical records.

This guide provides an overview of many of MyChart's features and how to use them.

#### <span id="page-3-1"></span>**Sign up for a MyChart Account**

There are several different methods to sign up for MyChart:

- Office staff can sign you up directly, while you are at the front desk or in the exam room.
- You can receive a MyChart activation code on your After Visit Summary.
- You can receive an email with an activation code, when you come in for a visit.
- You can receive an email with an activation code 3 days prior to your appointment, if your email is on file with the practice

Use your activation code to sign up:

- 1. In your web browser, enter [https://mychart.acumenmd.com](https://mychart.acumenmd.com/) to access the MyChart login page.
- 2. From the MyChart login page, click **Sign Up Now** in the New User? section.
- 3. Enter your activation code and your date of birth. Click **Next**.
- 4. Setup Two-Step Verification to protect your MyChart account (recommended). For more information, refer to the **Protect Your Account with Two-Step Verification** section below.
- 5. On the next page, choose the following:
	- o **MyChart username**: This should be something that others would not be likely to guess but easy for you to remember. It cannot be changed at any time.
	- o **Password**: This should be a unique combination of numbers and letters, using both uppercase and lowercase letters. Your password must be 8 characters and must be different from your MyChart username. Choose a password that you do not use for other websites.
- 6. On the next page, choose whether you want to receive a notification message in your personal email when there is new information available in your MyChart account. If you opt to receive email alerts, enter your email address.

#### <span id="page-3-2"></span>**Log in to MyChart**

- 1. In your web browser, enter [https://mychart.acumenmd.com](https://mychart.acumenmd.com/) to access the login page.
- 2. Enter your MyChart username and password and click **Sign In**.

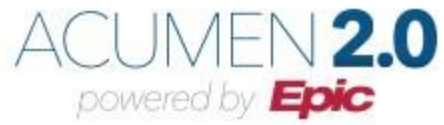

# <span id="page-4-0"></span>**What if I forget my MyChart Username or Password?**

Click the **Forgot Username?** or **Forgot Password?** link below the login fields for assistance. If you fail to recover your password after 5 attempts, you will be directed to reset your password. If you have 5 unsuccessful attempts at resetting your password, your account will be deactivated, and you will need to contact your physician's office for assistance.

# <span id="page-4-1"></span>**Health**

## <span id="page-4-2"></span>**View Your Test Results**

With MyChart, you can view test results as soon as they become available, rather than waiting for a phone call or letter from your physician. To view test results, go to **Health > Test Results**. Select a test to see more information about it, such as:

- The standard range for the result
- Any additional comments your provider entered about the result

Receive email when new results are available:

- 1. Go to **Profile > Communications**.
- 2. Expand the Health section and select a notification option next to Test Result.
- 3. Update your email address, if needed, at the bottom of the page.

## <span id="page-4-3"></span>**Manage Your Medications**

View your current medications:

• Go to **Health > Medications** to see all your current medications in one place.

You can see details for each medication, including the prescribed dosage, instructions, and the physician who prescribed the medication. You can view additional information about a medication, such as precautions to consider when taking the medication and potential side effects by clicking the **Learn more** link.

Remove a medication:

• Remove a medication you are no longer taking by clicking **Remove** and then adding comments about why you are no longer taking that medication.

Add a medication:

 Add a new medication by clicking **Add a Medication** and then adding comments about why you are taking the new medication.

**Note:** Your chart will be updated after your healthcare provider reviews the change with you at your next visit.

Request a medication refill:

- 1. From the medication list, click **Request Refills**.
- 2. Select the checkbox next to the medication you need refilled and enter any comments. Click **Next**.

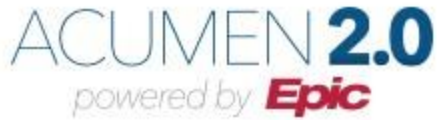

- 3. Select a delivery method, pharmacy, and pickup date and time that is convenient for you, if applicable. Click **Next**.
- 4. Review the details of your refill request and click **Submit**.

#### <span id="page-5-0"></span>**View a Summary of Your Health Information**

To get a summary of your medical record, go to **Health > Health Summary**. This summary includes:

- Current health issues
- **Medications**
- **Allergies**
- Immunizations
- Preventive care

# <span id="page-5-1"></span>**Respond to Questionnaires from Your Clinic**

Your clinic might make questionnaires available from MyChart, so you can complete them online instead of filling out a form when you arrive at the clinic.

You are able to respond to questionnaires in three different places:

- Open generally available questionnaires from **Health > Questionnaires**.
- If your doctor wants you to complete a questionnaire for an upcoming appointment, go to **Visits > Appointments and Visits**. Locate the upcoming appointment and click **Details**. Open the questionnaire by clicking its name in the Questionnaires section of the appointment details.
- If your doctor sends you a MyChart message with an attached questionnaire, open it by clicking the questionnaire link near the top of the message.

If you need to close a questionnaire before you finish it, click **Finish Later** to save your progress.

## <span id="page-5-2"></span>**Track Your Daily Health Readings Online**

Your physician may request that you record information such as your daily glucose or blood pressure readings in MyChart. When you enter the information in the Track My Health feature, your physician automatically receives the readings so he can monitor your progress between visits.

Record a new reading in Track My Health:

- 1. Go to **Messaging > Message Center**. Open the message from your physician about a new flowsheet. The flowsheet is what you use to enter your readings in the Track My Health feature.
- 2. Open Track My Health by clicking the link in the message.
	- o In the future, you can record your readings by going directly to **Health > Track My Health**.
- 3. Click the flowsheet's name to open it, and then click **Add New Data** to start recording your readings.
- 4. Enter your reading with the date and time and click **Continue**.
- 5. Verify that you have entered your reading correctly and click **Submit**.
- 6. If you need to change or remove a reading after you have submitted it, you can do so by clicking **edit** or **delete**.

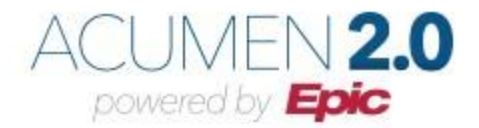

# <span id="page-6-0"></span>**Messaging**

## <span id="page-6-1"></span>**View Messages from Your Clinic**

You can read any messages sent by your doctor or other clinic staff by going to your Inbox (**Messaging > Message Center**).

Receive email when new MyChart messages are available:

- 1. Go to **Profile > Communications**.
- 2. Expand the Messages section and select a notification option.
- 3. Update your email address if needed at the bottom of the page.

## <span id="page-6-2"></span>**Ask Your Doctor for Medical Advice**

If you have a **non-urgent** medical question, you can send a message to your provider. This message is secure, meaning your information stays private as it is sent over the Internet.

You might use the Get Medical Advice feature if you are not sure whether you should come in for an appointment, if you need clarification on the dosage of one of your medications or something that was discussed in a recent visit, or if you just want advice about a common illness.

- 1. Go to **Messaging > Ask a Question**.
- 2. Click **New Medical Question**.
- 3. Select a recipient from the list.
- 4. Select a subject for your message and enter your question.
- 5. When you are finished, click **Send**.

Someone at your clinic should respond to you. If you have opted to receive notifications for new messages in your MyChart account, you will receive a message or push notification letting you know that the clinic has responded to your request.

# <span id="page-6-3"></span>**Visits**

# <span id="page-6-4"></span>**View Your Past or Upcoming Appointments**

You can view your past or future appointments by going to **Visits > Appointments and Visits**.

Select a scheduled future appointment or click **Details** to see info such as:

- The date, time, and location of the visit
- Any pre-visit instructions from the clinic
- Directions to your clinic

If an upcoming appointment is eligible for eCheck-in, you can use it to take care of tasks such as the following before you arrive at the clinic:

- Pay visit copays
- Pay pre-payments and balance payments
- Verify or update insurance and demographics information
- Verify or update medications, allergies, and current health issues

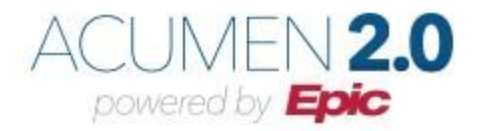

- Answer appointment-related questionnaires
- Verify guarantor information

For past appointments, you can click **View After Visit Summary®** to see a summary of the care you received during your visit. You can also view any of your doctor's visit notes that are shared with you by clicking **View notes**.

#### <span id="page-7-0"></span>**Schedule or Request an Appointment**

To schedule or request an appointment, go to **Visits > Schedule an Appointment**. Depending on the reason for scheduling or type of appointment you choose, you will be directed to the Schedule an Appointment or Request an Appointment page.

- When you schedule an appointment, you make the appointment yourself and do not need to wait to hear back from the clinic. After verifying your demographics and insurance information, you can choose a location and enter preferred dates and times. Pick an appointment from the list of available time slots to schedule it.
- When you send an appointment request, you are asked to enter the provider you want to see, the reason for the visit, preferred dates and times, and any comments regarding why you are requesting the appointment. After you submit your request, someone from the clinic will contact you to verify an appointment date and time.
- If you do not find the appointment date or time you want when you schedule an appointment, you can add yourself to the wait list to receive notification if earlier appointment times become available.
- Wait list options are available during scheduling and after you have scheduled, when you click **Details** for an appointment from the Upcoming Visits list.
- You can also favorite an appointment to make it easy to schedule the same type of visit again later with the same provider and department.

#### <span id="page-7-1"></span>**Cancel an Appointment**

Depending on the date and time of your next appointment, you might be able to cancel it through MyChart. You will be able to cancel an appointment up to 48 hours before the appointment.

- 1. Go to **Visits > Appointments and Visits** and select the appointment from the list or click **Details**.
- 2. Click **Cancel**, enter cancellation comments, and click **Confirm Cancellation**.

# <span id="page-7-2"></span>**Billing and Insurance**

## <span id="page-7-3"></span>**View Your Outstanding Balance**

To see the outstanding account balance for any of your accounts, go to **Billing > Billing Summary**. To view additional information about an account, including past statements, click the **View account** link.

If you have a question about your balance or other information for a billing account, you can use the **Contact customer service** link to send a message.

> Acumen® 2.0 v1.0 © 2021 Acumen Physician Solutions

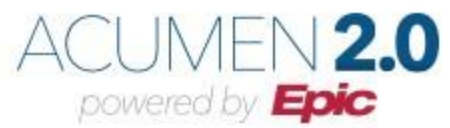

# <span id="page-8-0"></span>**Make a Payment for an Outstanding Account Balance**

- 1. Go to **Billing > Billing Summary**.
- 2. Click **Pay Now** for the account on which you want to make a payment.
- 3. Enter the amount to pay along with your credit card or bank account information. Click **Continue**.
- 4. Review your payment information and click **Submit Payment**.

If you cannot pay your entire balance all at once, you can set up a payment plan to pay a portion each month.

## <span id="page-8-1"></span>**Sign Up for Paperless Billing**

- 1. From the Billing Summary page, click the paperless billing alert.
- 2. If you want to receive an email when a new paperless statement is available online, enter and verify your email address or mobile phone number and select the corresponding checkbox to receive notifications.
- 3. Check the **"I understand that I will no longer receive statements in the mail"** box and click **Sign Me Up**.

#### <span id="page-8-2"></span>**Review and Update Your Insurance Information**

To review the insurance information your clinic has on file, go to **Billing > Insurance Summary**. Click **Details** for the payer or plan to see more information about the coverage, such as your deductible and maximum out-of-pocket expenses.

To update your insurance information, make any of the following changes:

- Request a change to an existing coverage
- Remove a coverage
- Add a new coverage; new coverages are submitted for verification when you log out of MyChart

# <span id="page-8-3"></span>**Preferences and Administrative Features**

## <span id="page-8-4"></span>**Update Your Personal Information**

You can update your address, phone number, email address, and other personal details at any time so that your clinic always has the most up-to-date information in your record.

- 1. Go to **Profile > Personal Information**.
- 2. Click **Edit** in the section for the information you need to update.
- 3. Confirm that your updated information is correct, and then click **Save Changes**.

## <span id="page-8-5"></span>**Change your MyChart Password**

To ensure that your medical information stays protected, consider changing your MyChart password periodically. To do so, go to **Profile > Security Settings**.

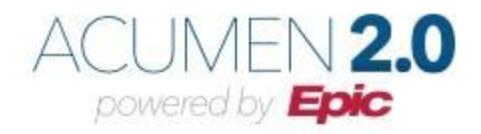

# <span id="page-9-0"></span>**Protect Your Account with Two-Step Verification**

You can ensure that your account stays secure, even if someone else has your username or password by turning on two-step verification. When this feature is turned on, you must enter a code that is sent to you by email to log in to MyChart, in addition to using your username and password.

When you log in to MyChart for the first time, you might be prompted to verify your email address and phone number to enable two-step verification. If you decide to turn off two-step verification instead, which is not recommended, you can turn it on again later.

- 1. Go to **Profile > Security Settings** and click **Turn on Two-Step Verification**.
- 2. Confirm your email address or phone number, enter your MyChart password, and then click **Continue**.
- 3. Select whether you want to receive the security code to turn on two-step verification by email.

# <span id="page-9-1"></span>**Mobile Apps**

MyChart for iOS and MyChart for Android are portable versions of MyChart that you can use to manage your health information on the go. The mobile apps contain many of the same features as the MyChart website, allowing you to do all the following, and more!

- View test results
- Send and receive messages
- Schedule and confirm upcoming appointments and view visit summaries for past appointments
- View your health summary, including allergies, immunizations, current health issues, and medications
- View preventive care procedures and when they are due
- Request and pay for medication refills
- View billing statements and pay balances due and visit copays
- Access family members' charts

If you have an iOS device, you can pair it with Apple Watch™. With MyChart for Apple Watch, you can:

- See alerts for new information in MyChart
- View upcoming appointments
- Read messages
- Review your medication list

## <span id="page-9-2"></span>**Download the MyChart App**

To install the MyChart app, go to the App Store or Google Play Store and search for **MyChart**:

After you open the app, select your primary healthcare organization from the list of organizations. You can search for **Acumen Physician Solutions**. Acumen is the vendor your provider uses to host MyChart. You can easily add or switch between your MyChart accounts at different healthcare organizations using the **Switch Organizations** button on the login screen or the **Switch Organization** menu option, after you have logged in.